# JGRC W6TRW Discord **User Setup** RRAD

#### **What is Discord?**

- Skype-like communication tool
	- Becoming popular for many group-coordination activities
	- "Discord is for everyone"
- Users communicate via private server
	- Supports text, voice, video, and screen-share
	- Persistent server means one-time setup
- Available PC client, web browser, and mobile app
	- PC: Windows, MacOS, Linux, Chrome OS
	- Mobile: Android and iOS

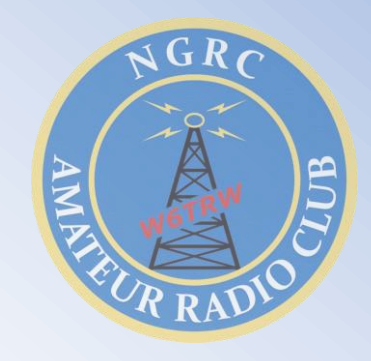

# **Discord for W6TRW**

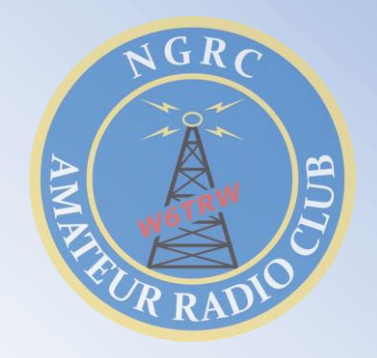

- Remote meetings with voice/video and screenshare
- Promote group discussion anytime without formal email
	- Can be seen by a wide group
	- Bigger support system for new hams and experienced alike
- Topics organized into separate channels
	- Ex: Field Day, shack improvements, SOTA/POTA outings, etc.
- Share expeditions, stay connect during contests, SOTA/POTA, equipment for sale, etc.
	- Push-notifications available through mobile app
- Options to individually silence channels

#### **Setup Instructions**

- The instructions in this guide cover setup through the Discord desktop client
- Alternatively, the steps should be very similar if you'd prefer to get started entirely through your web browser
- Desktop client:
	- In your web browser, go to: <http://www.discord.com/download>
	- Select the download for your system and install on your computer
- Web browser:
	- In your web browser, go to: [http://www.discord.com](http://www.discord.com/)
	- Click the Login button in the upper right
	- See the "Need an Account?" and click Register
	- Fill in the "Create an Account" form
		- Remember to save your username and password
		- You can pick a nickname later with your callsign for others to see instead

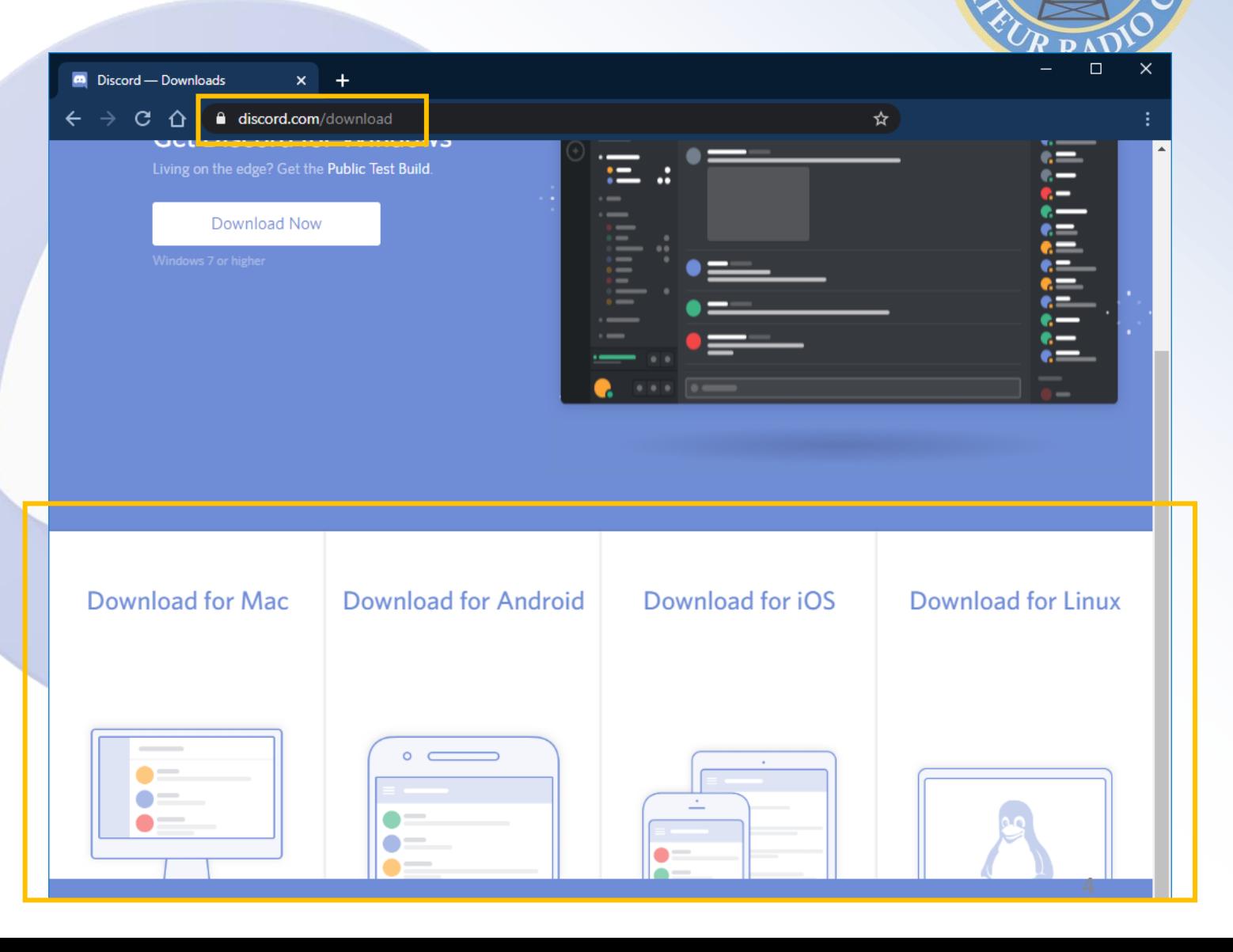

- Opening Discord for the first time, you should see the screen to the right
- Click the Register button to create your account

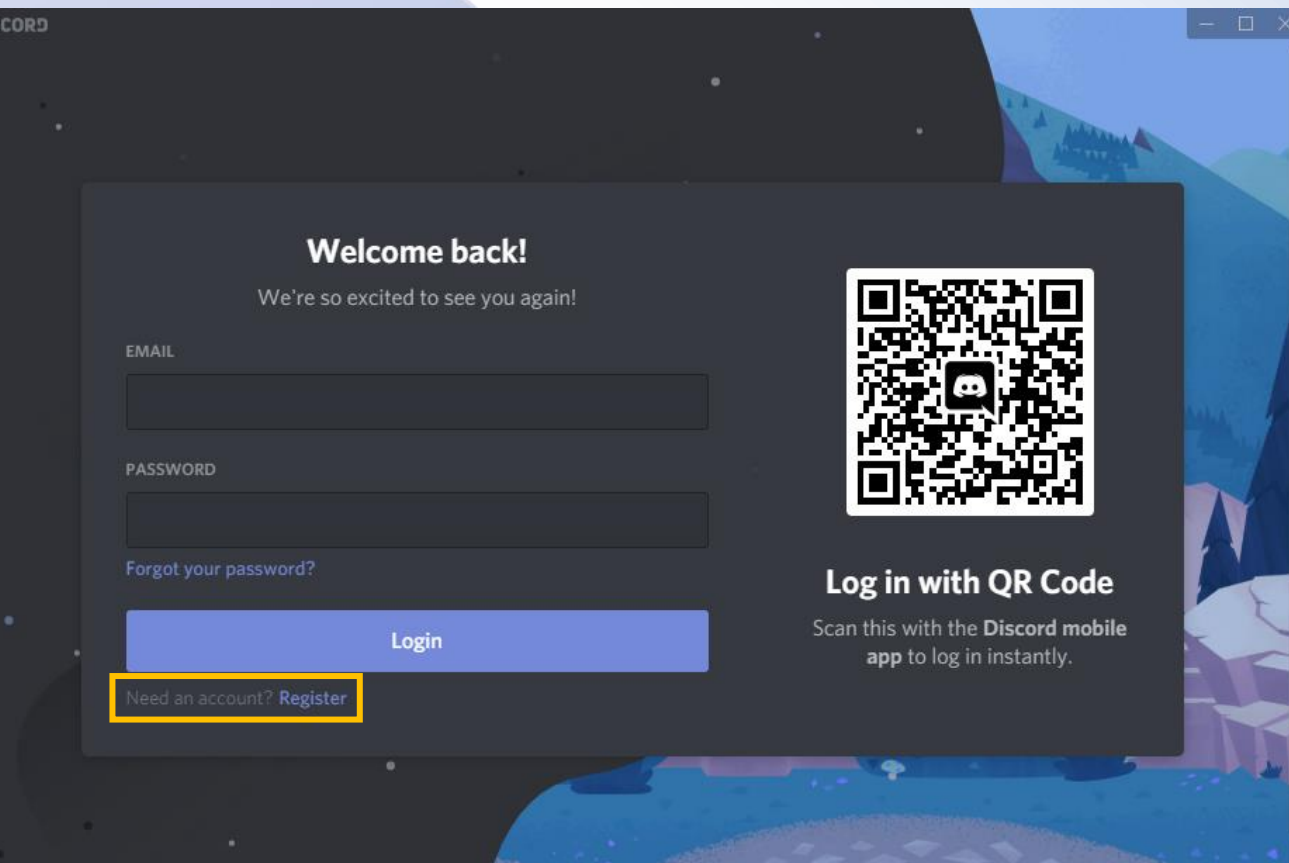

DISCORD

- Enter your email address
	- Discord will send you a verification email to create your new account
- Pick out a username
	- You can pick a nickname later with your callsign for others to see instead
- Pick out a good password
- Click the Continue button

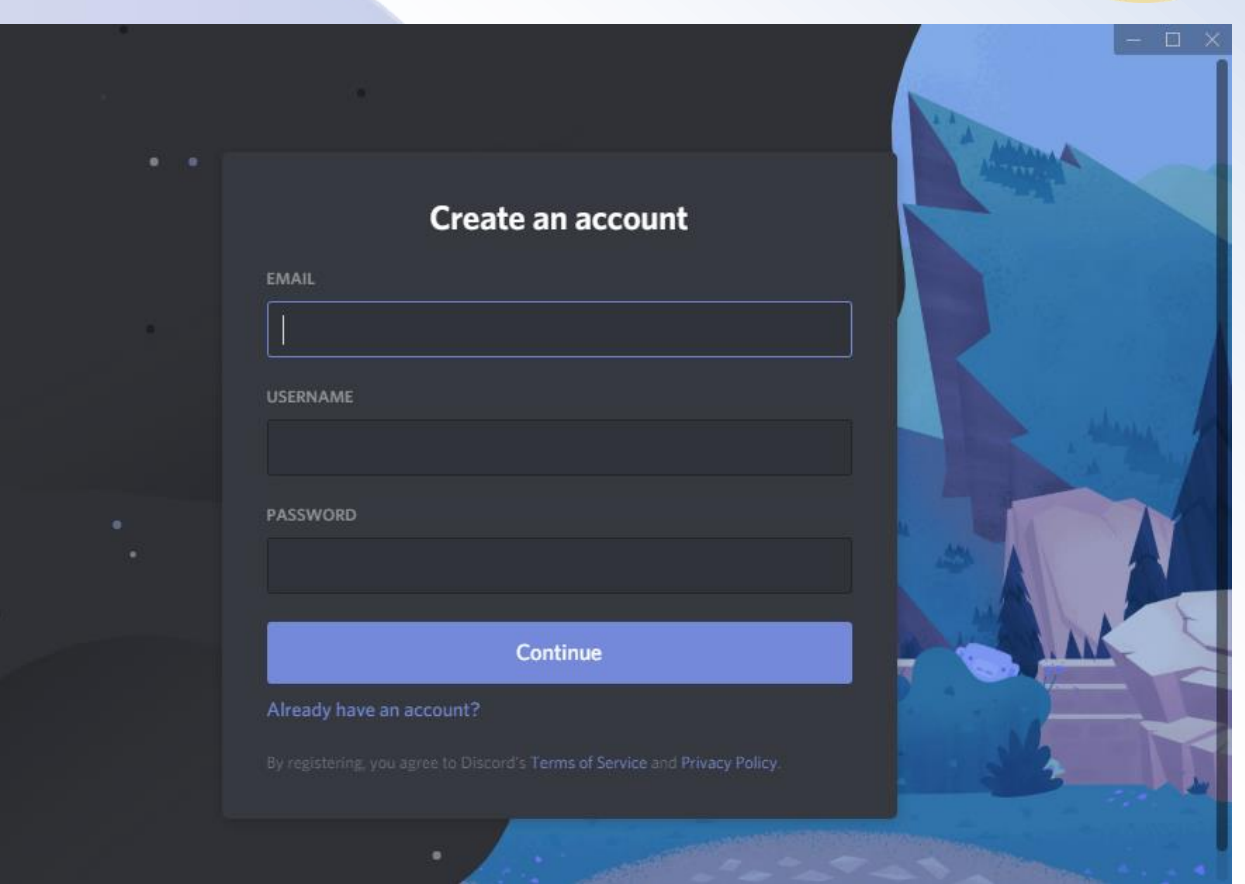

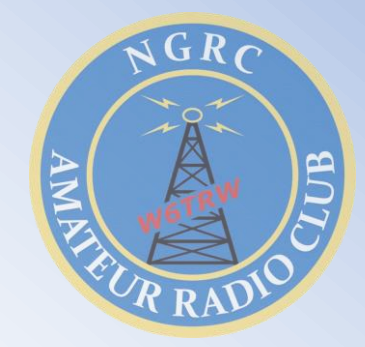

- The next window you will see is the main Discord window
- First, notice that there is an orange box to notify you that an email has been sent to you to verify your account
- After you verify, this box will go away

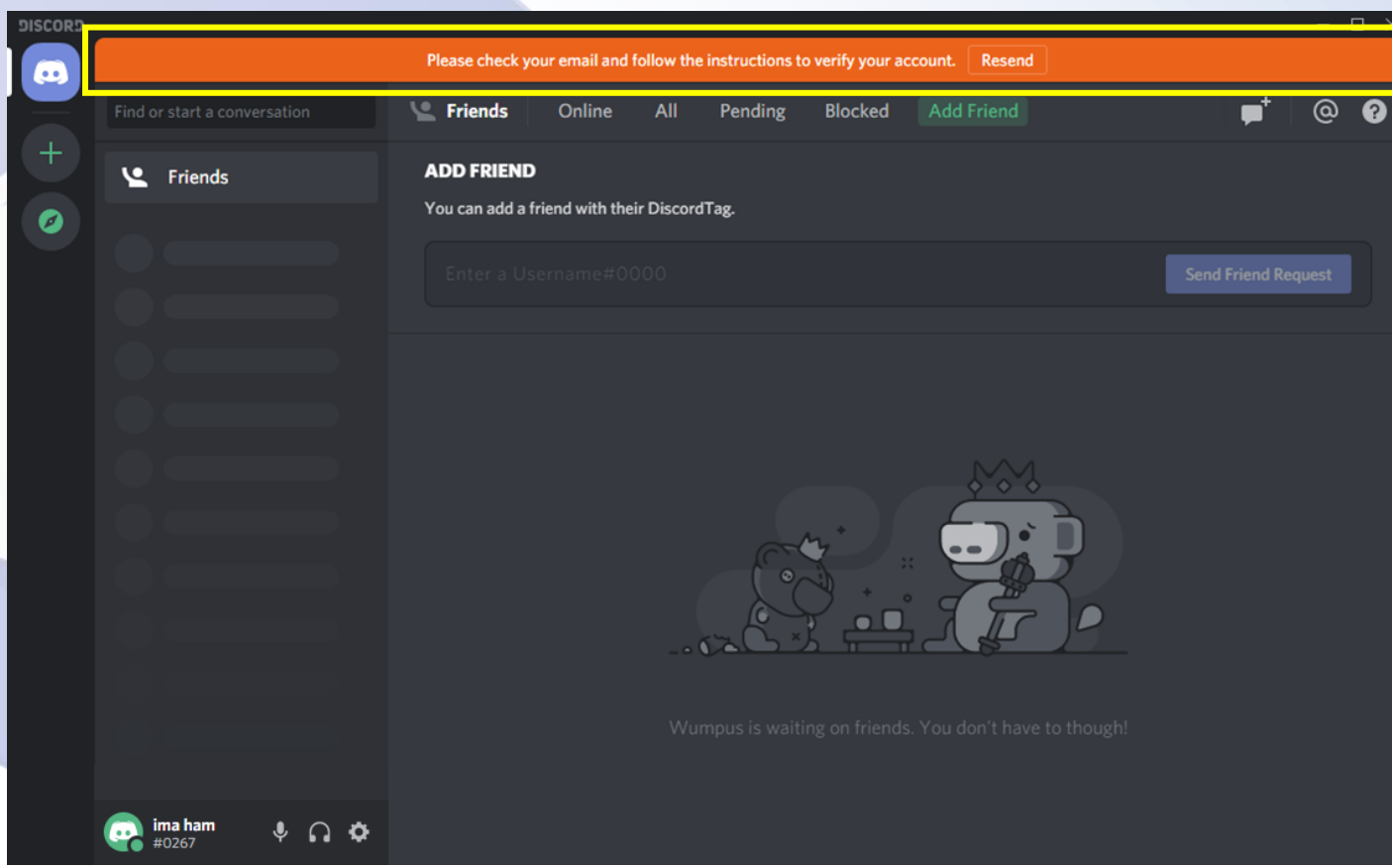

- Highlighted to the right is your chosen username with a numeric "tag" appended
	- In this case, "ima ham#0267"
	- You can share this with others that you would like to connect with on Discord
- To the side of your username are three icons depicting a microphone, headset, and gear
	- Clicking the mic icon will mute/unmute your microphone when you are in a voice -chat session
	- Clicking the headset icon will deafen/undeafen; this means that you will toggle voice -chat sound on and off
	- The gear icon will open up a settings window for customizing your setup

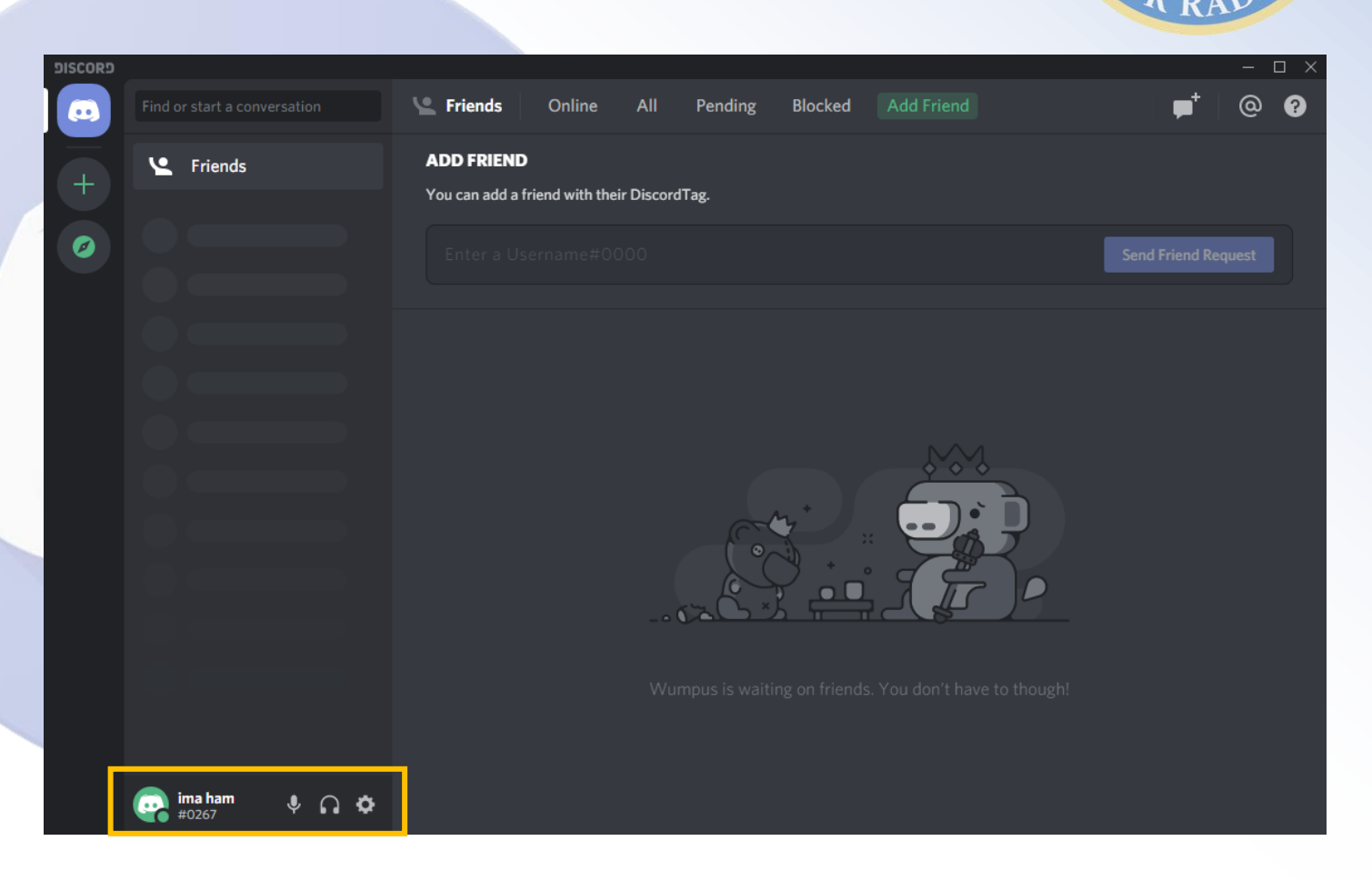

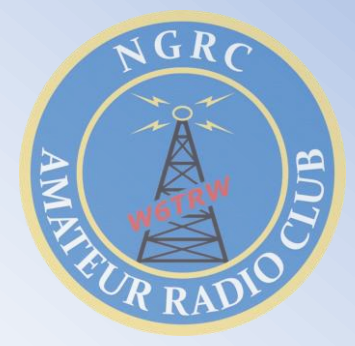

- Currently we are on the Home window
- This is shown by the vertical white bar next to the Discord icon in the left panel
- This window will show any friends you are connected to and list any one-to-one conversations you have with them

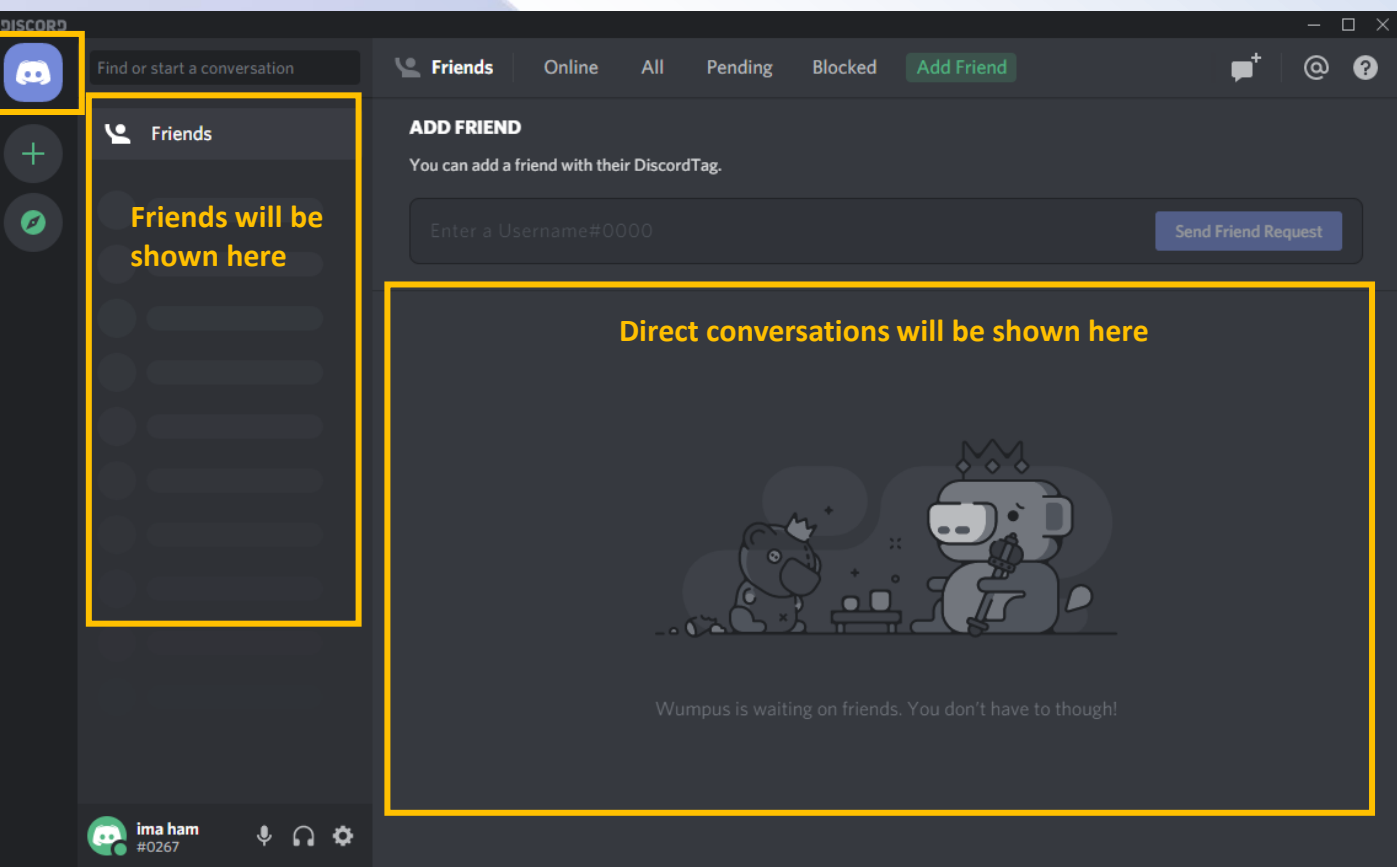

- You can add chat servers, like the W6TRW server, by clicking the plus icon in the left panel
- A sub-window will open; click on Join a Server

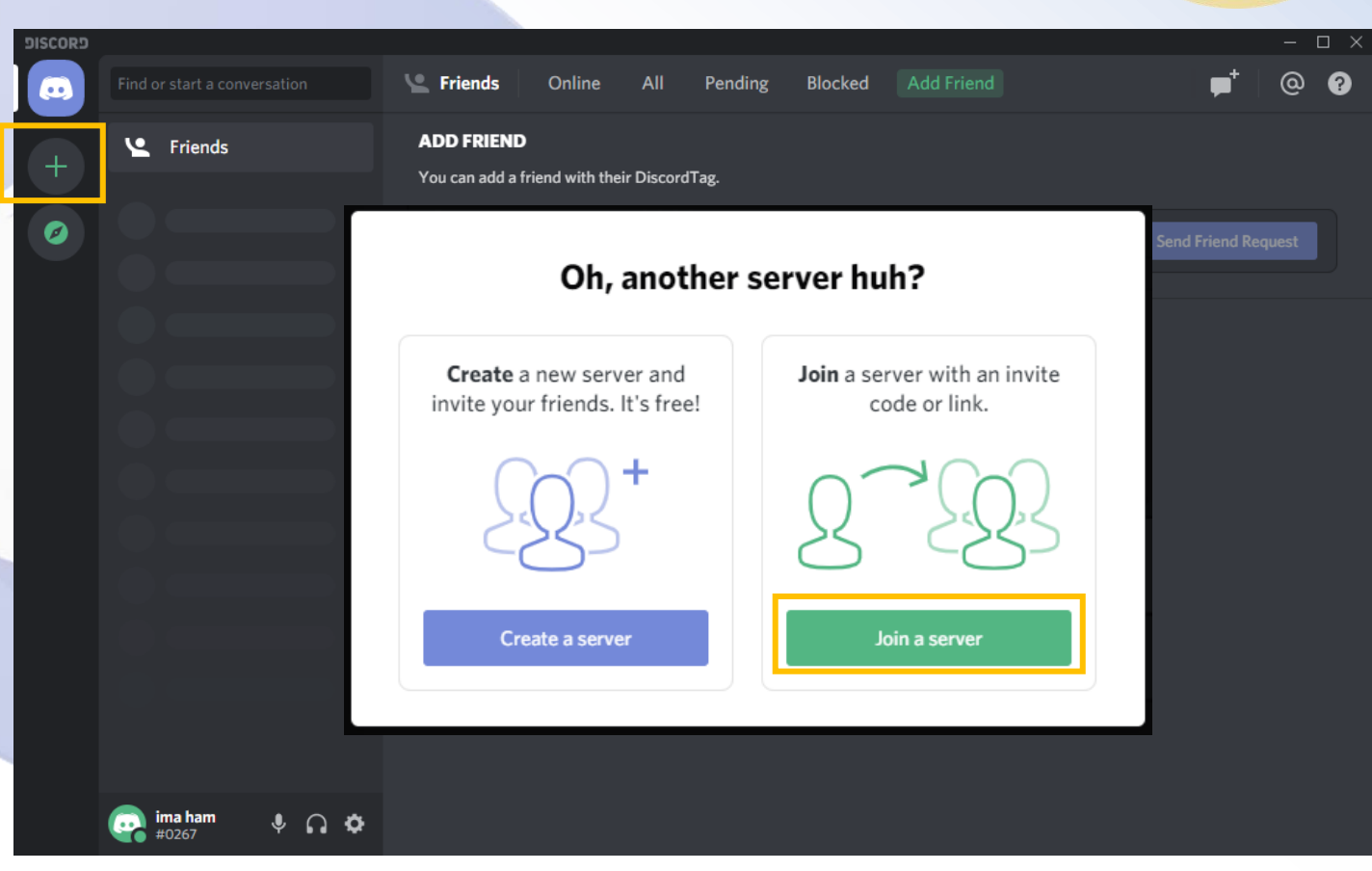

- The W6TRW invite code is: cQ9P9nF
- Enter the invite code in the sub-window and click Join

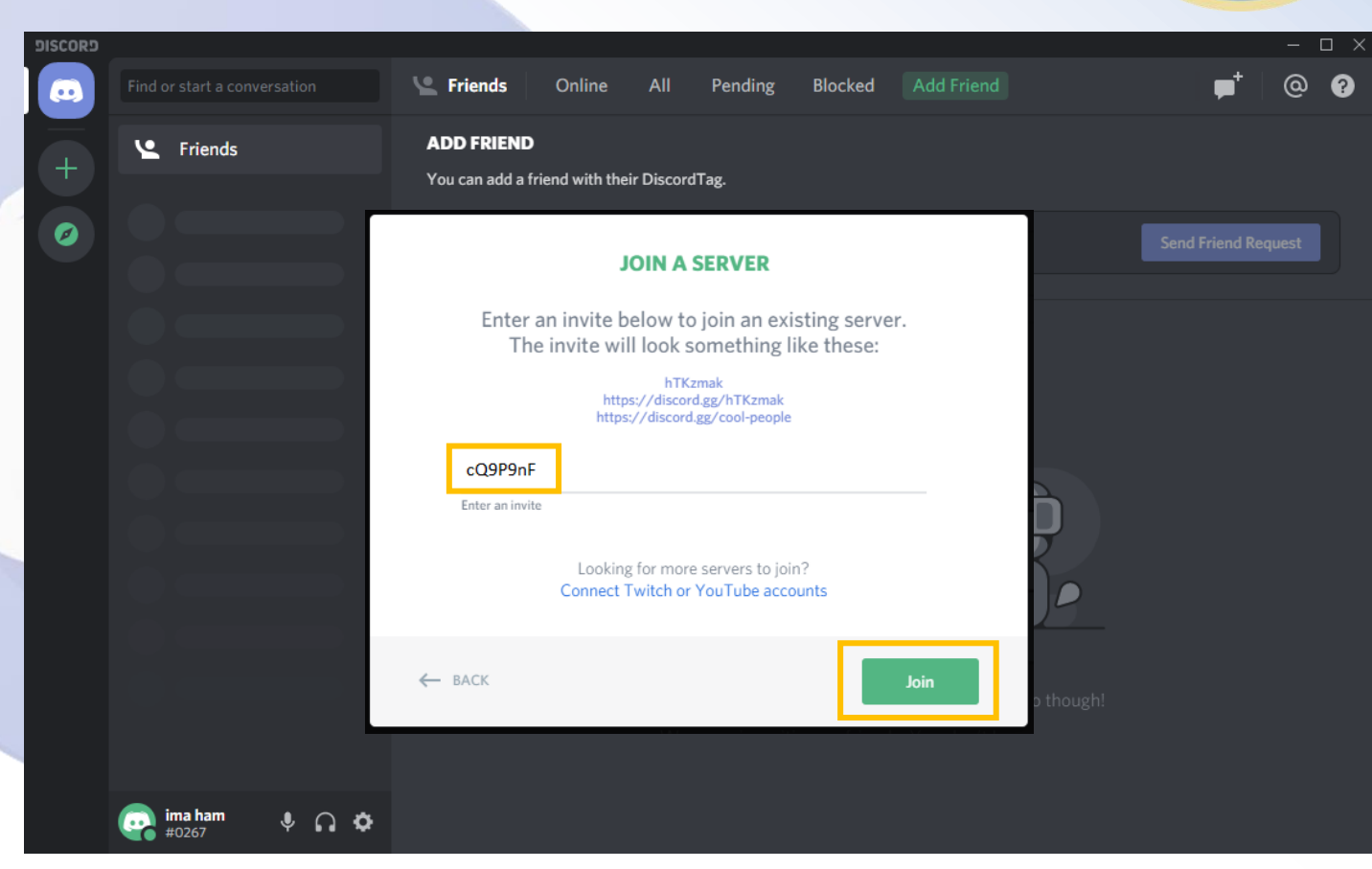

- You should now be in the W6TRW server (this is shown by the white vertical bar next to the W6TRW logo in the left panel)
- To the right of the logo is the channel section. Each channel has a name that makes it easy to separate information
	- A channel can be either a text channel or a voice channel
	- The hash icon (#) shows text channels and the speaker icon shows voice channels

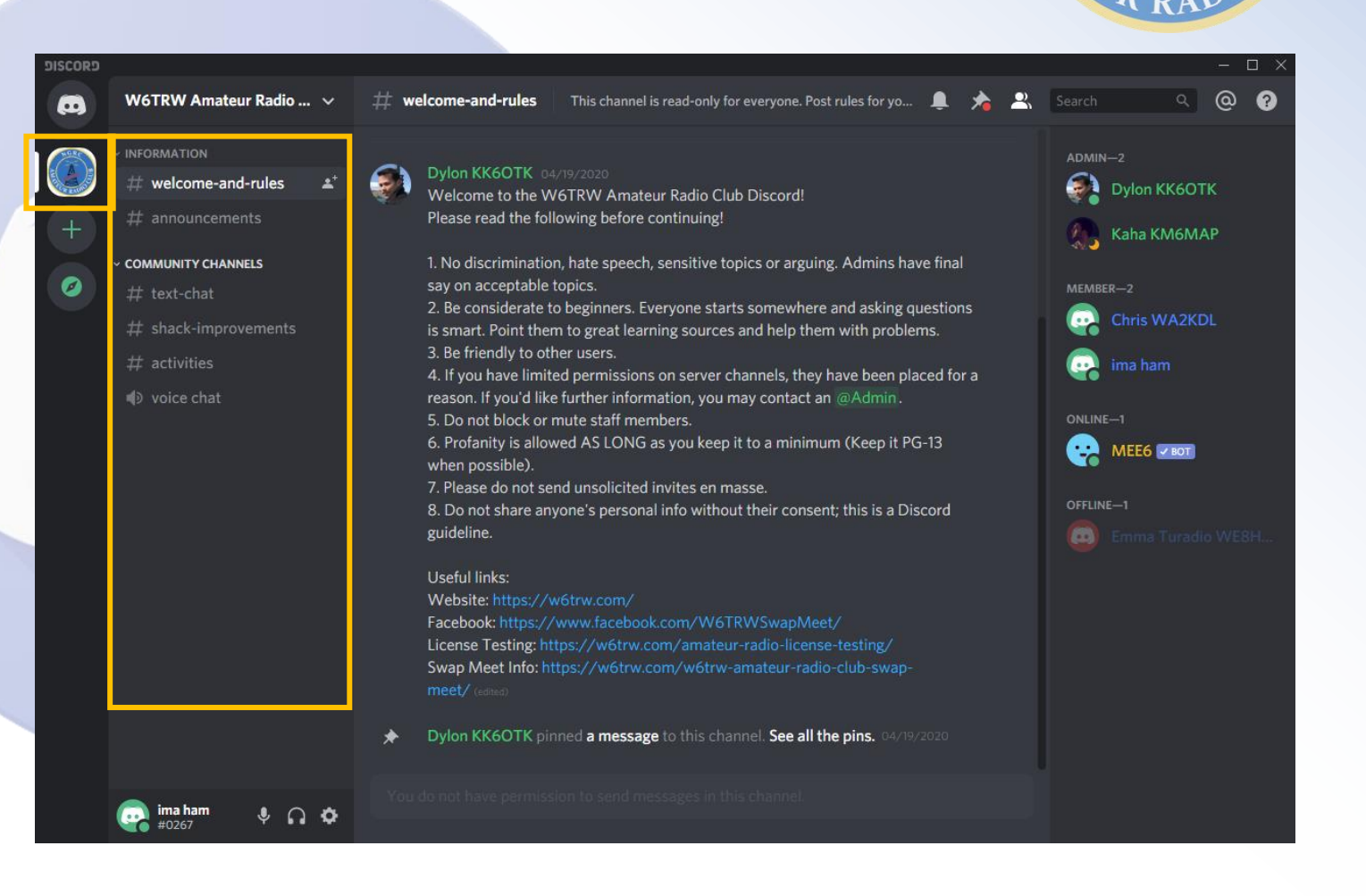

- You should currently be on the #welcome-and-rules text channel
- This channel is read-only and has one posting with a message welcoming you, explaining the rules for the server, and listing useful links to W6TRW sites
- Please read the rules :)

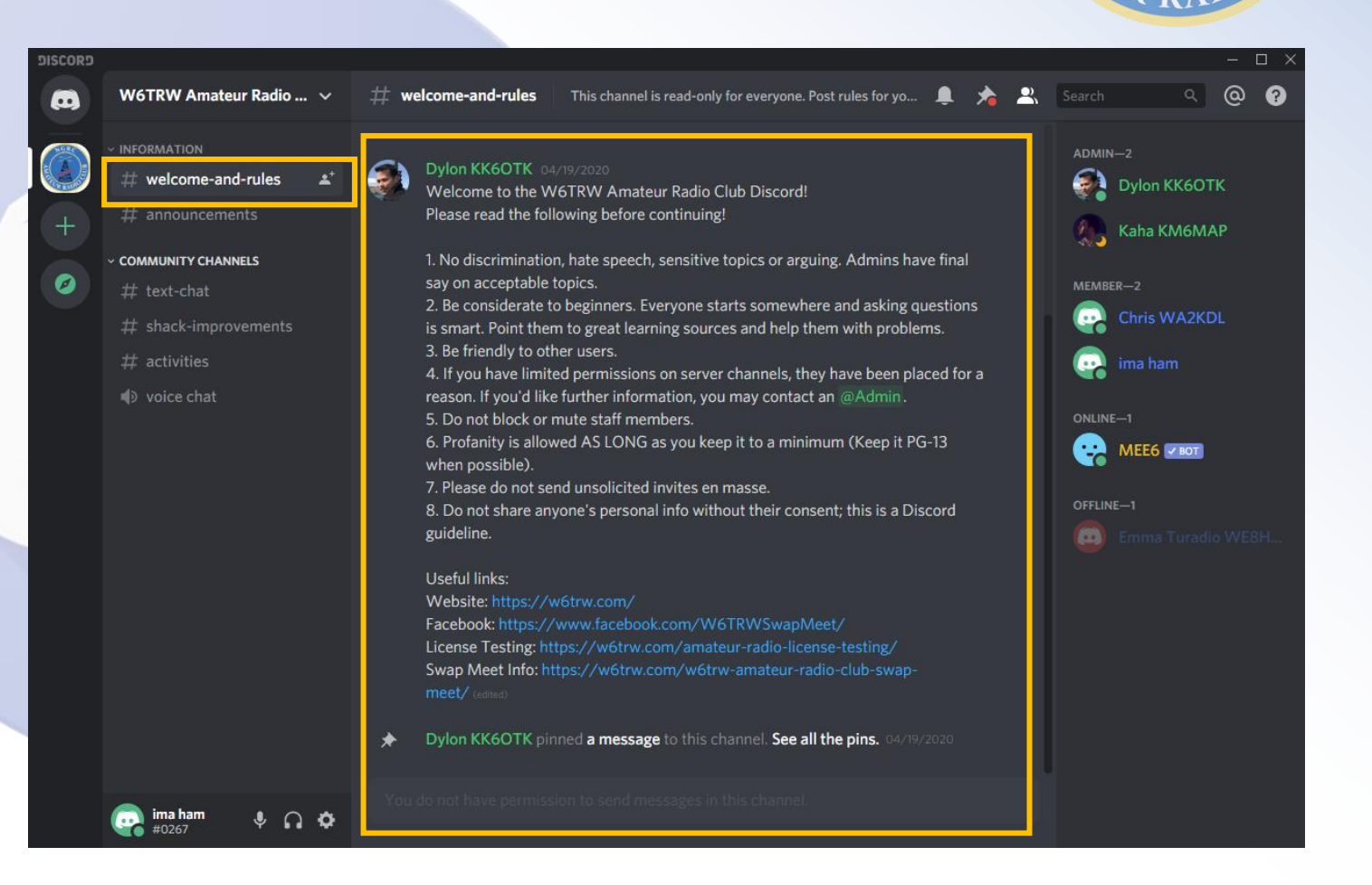

- You can post messages in any of the community text channels with the hash (#) icon
- Clicking on the #activities channel shows posts related to that topic
- Underneath, there is a message bar where you can type your message to the channel

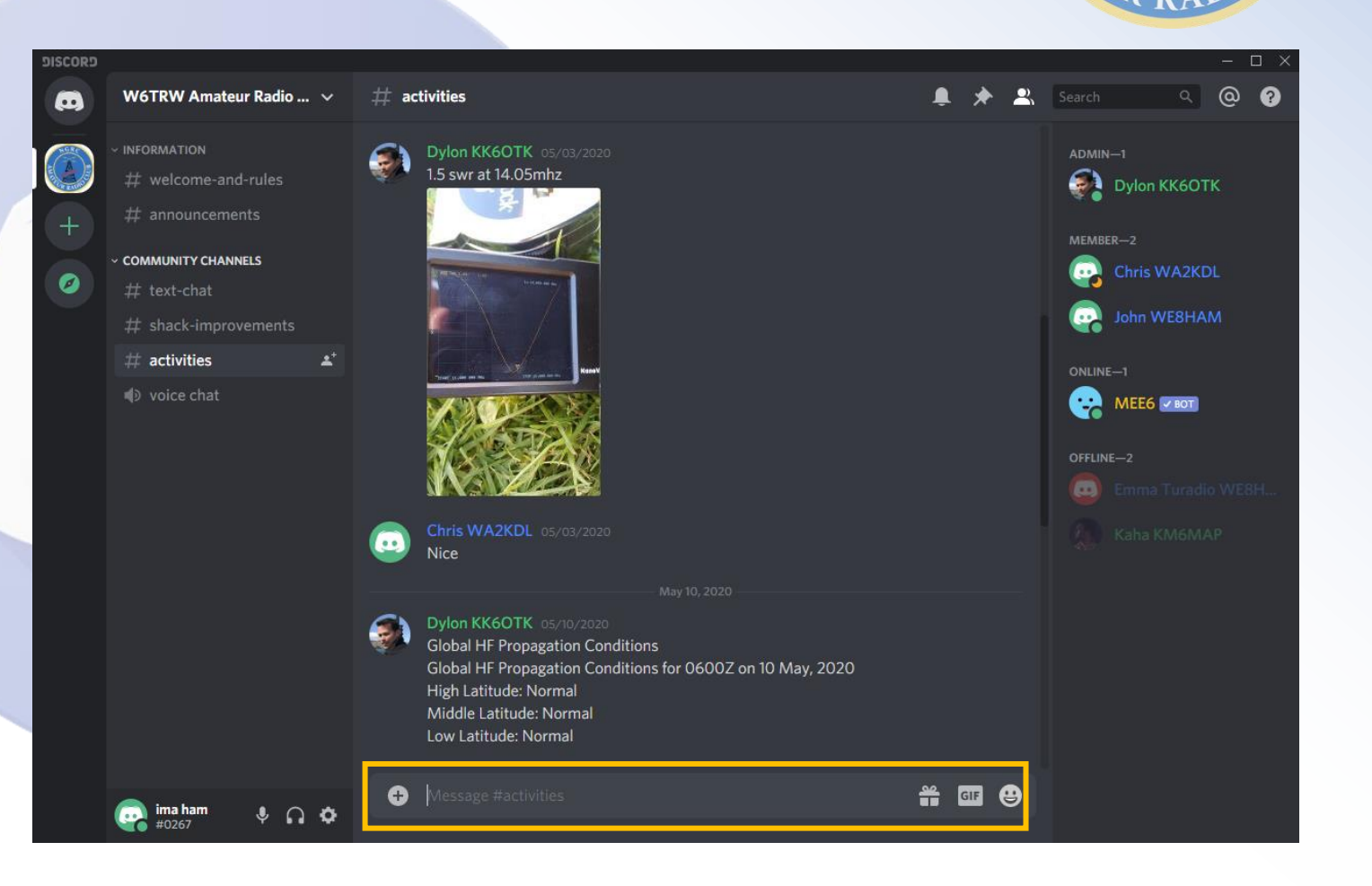

- Clicking on "voice chat" will put you in the voice channel where you can speak live with other members
- Anyone who is in the voice channel will be shown underneath the channel name
- Additionally, video and screen -sharing are supported
- To disconnect, press the hangup icon highlighted in the picture

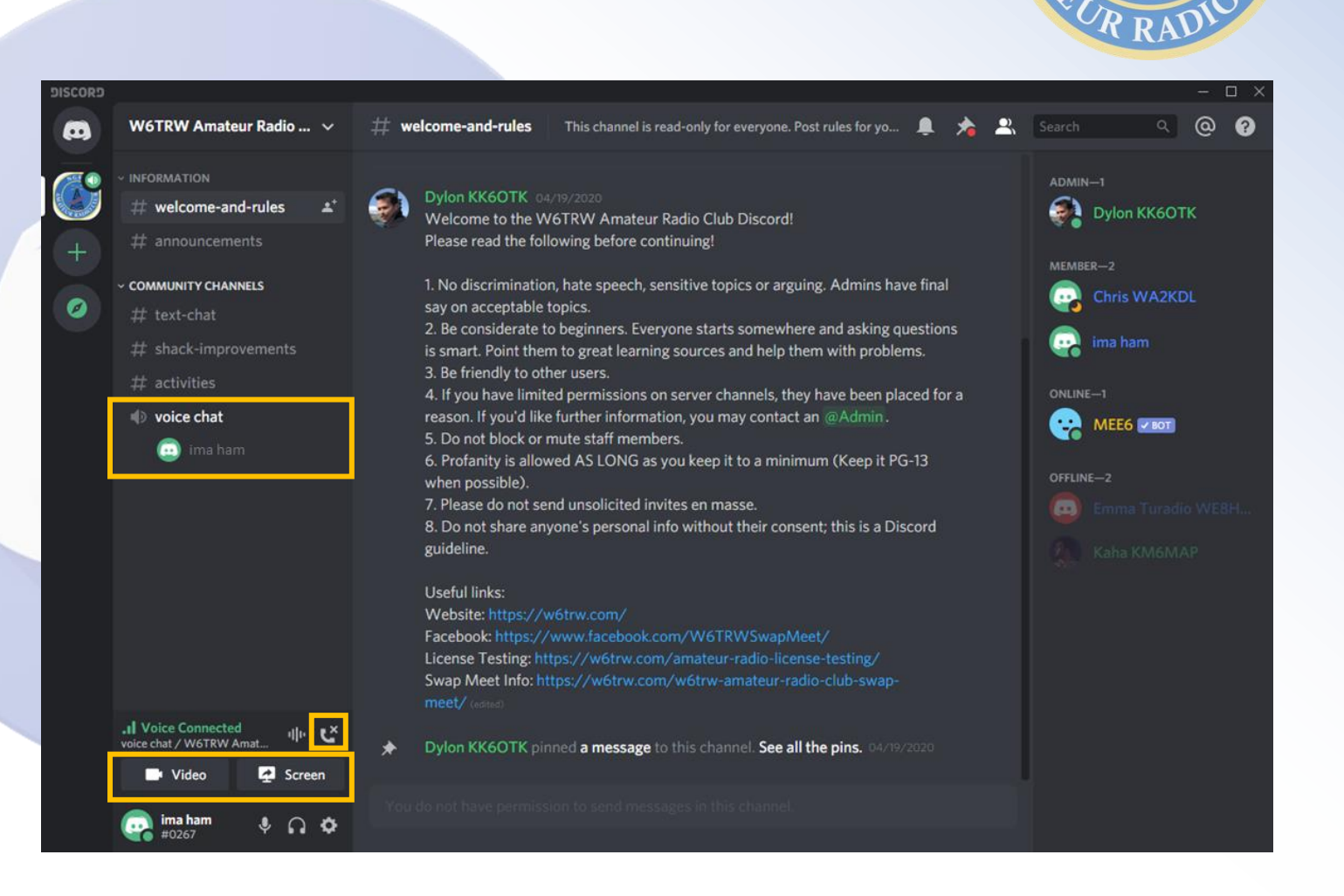

- The rightmost panel shows the names of current members and their status
- To make each member recognizable, it is helpful to use your first name and callsign as your nickname
	- You can do this by rightclicking your name in the right panel and selecting Change Nickname

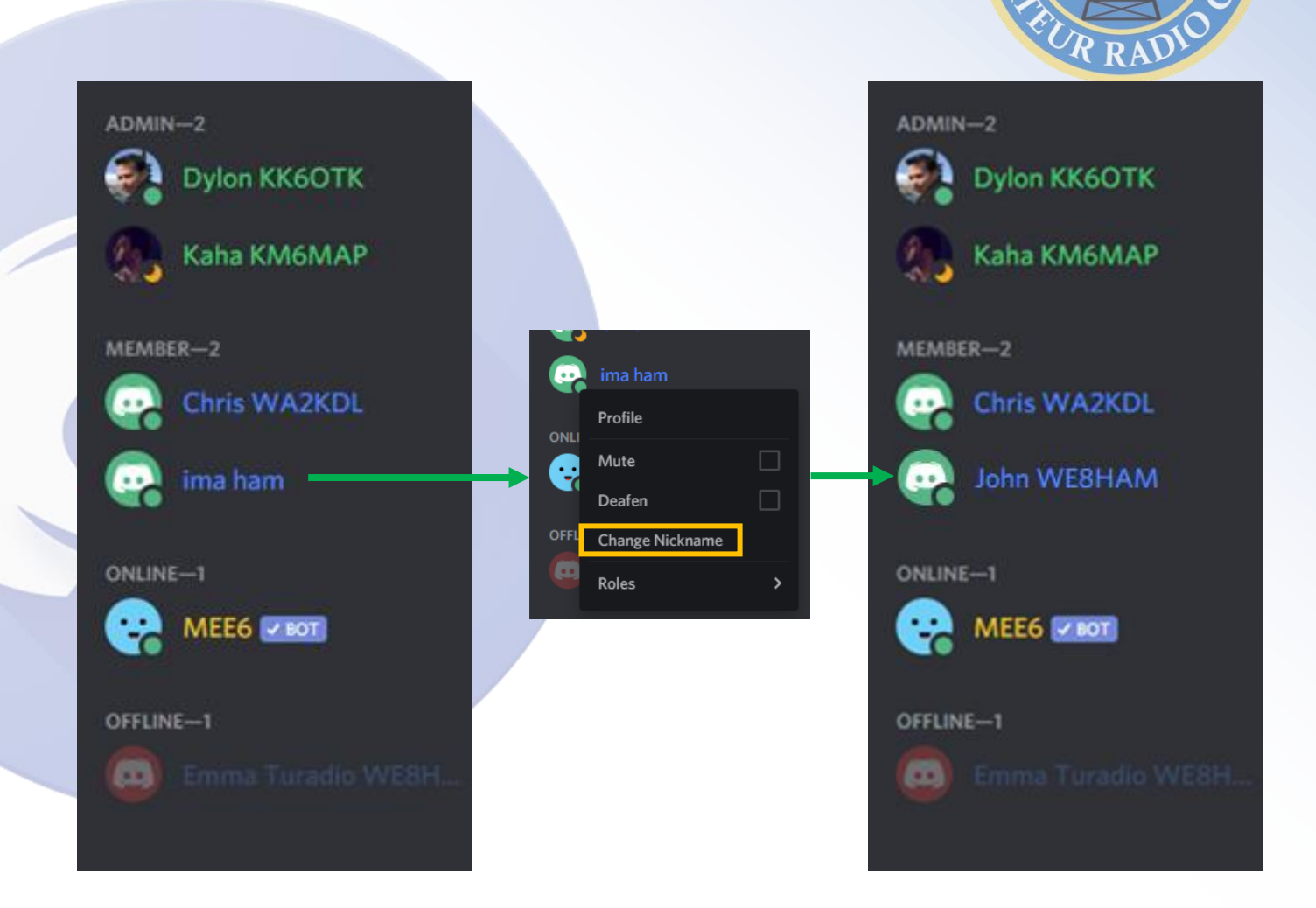

- Optional customization to mute channels you do not want to receive notifications about
- Right click any text channel, hover over Mute Channel, and select how long to mute
- The example on the right will mute notifications on the #shack -improvements channel for 1 hour

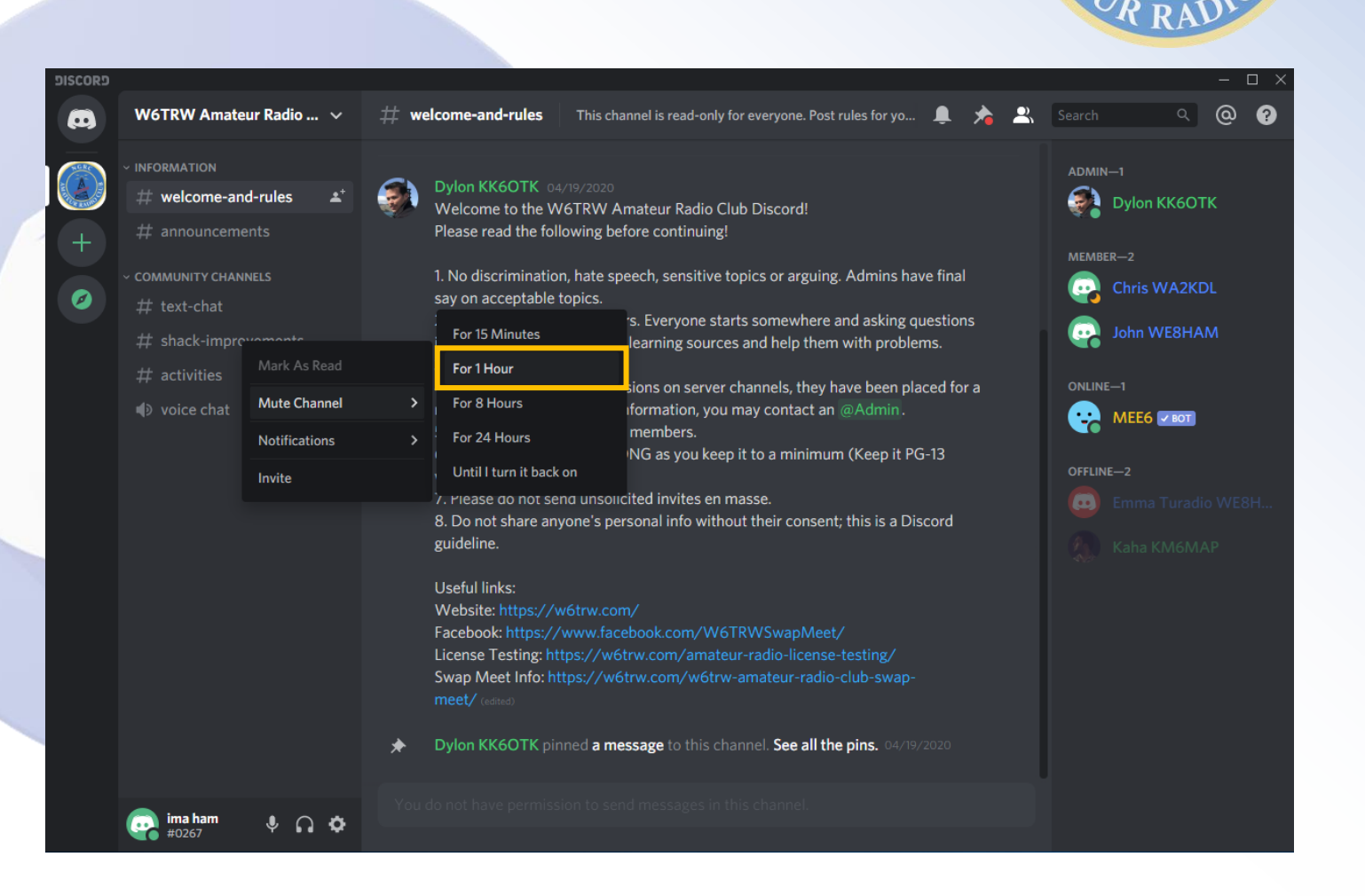

- At this point, you are set!
- Welcome to the W6TRW Discord server!
- Download the Discord app for Android and iOS to stay even more connected and receive push-notifications

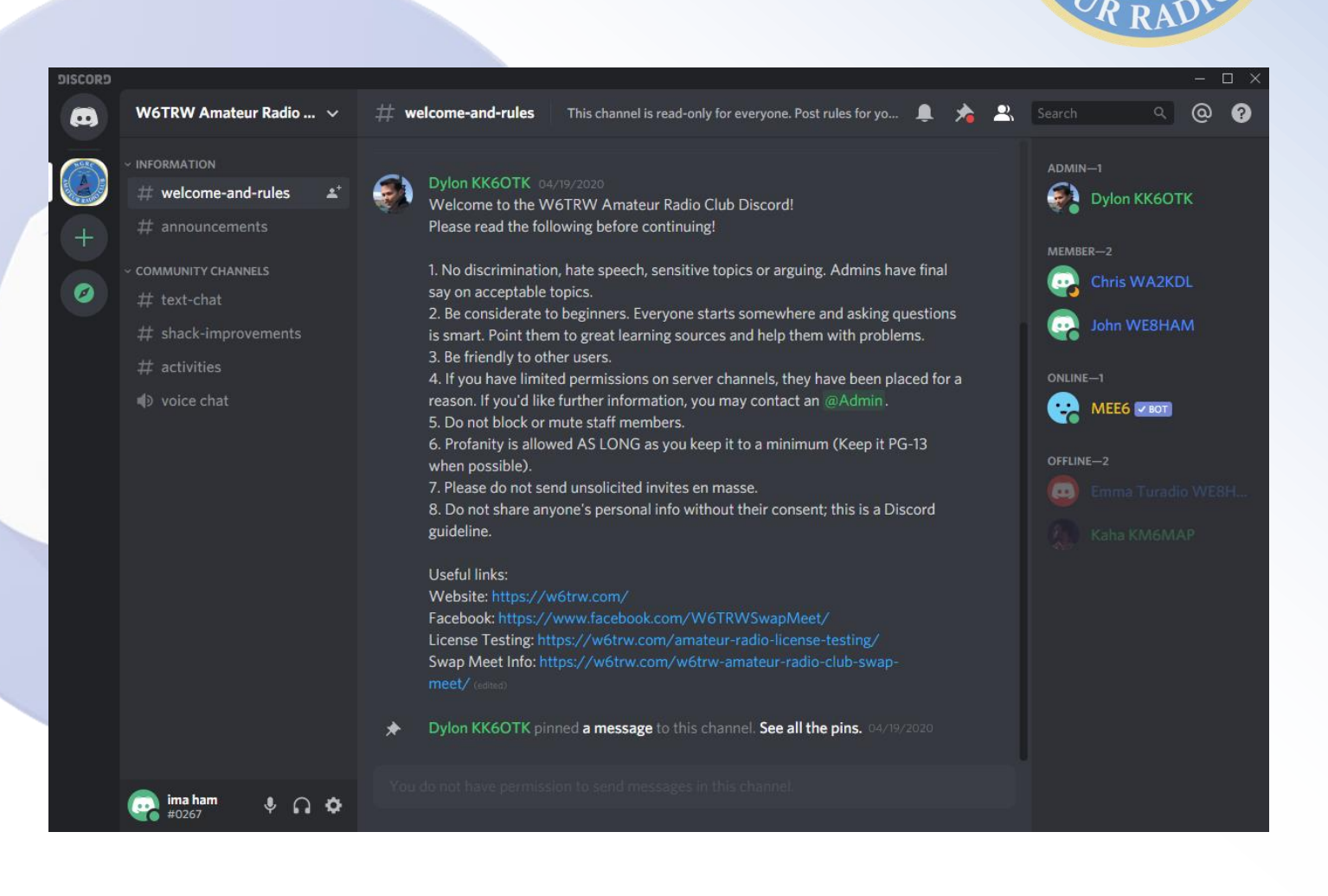

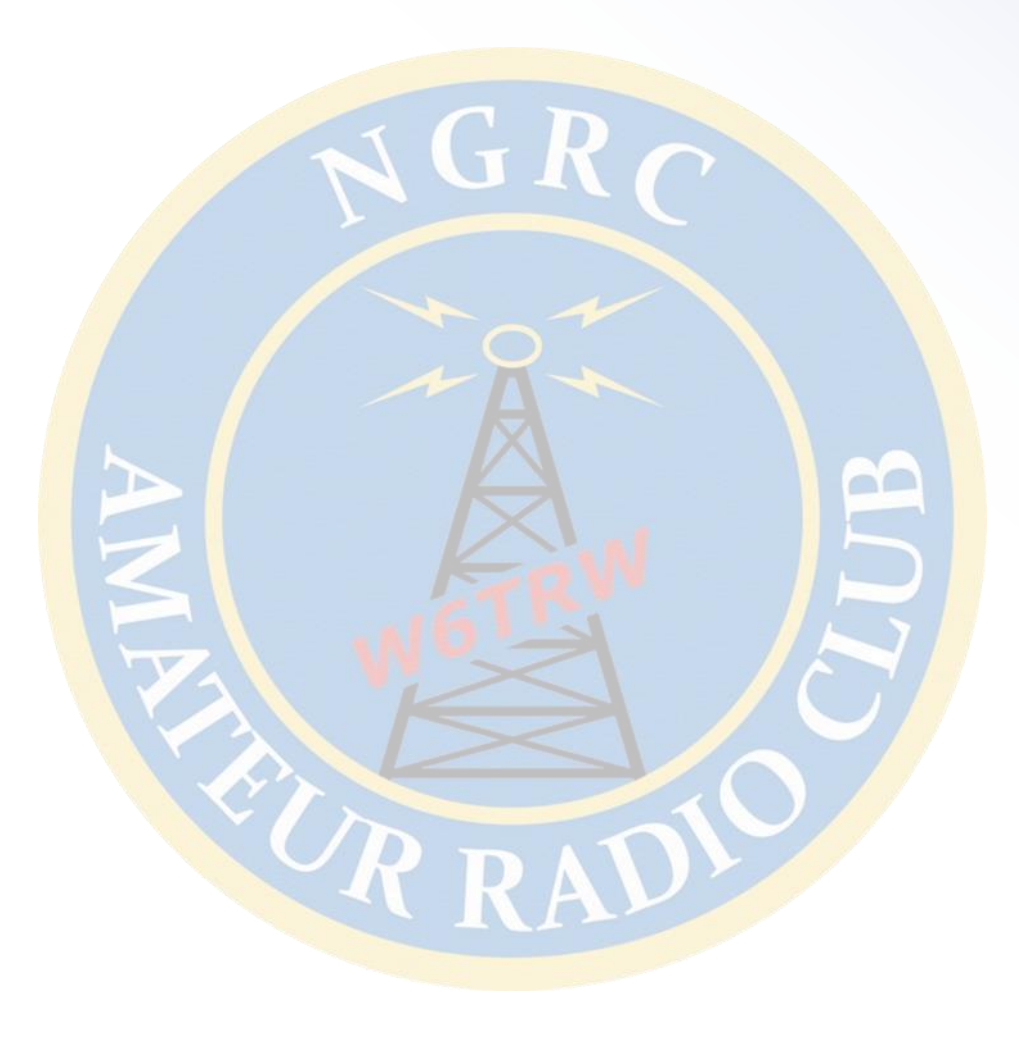